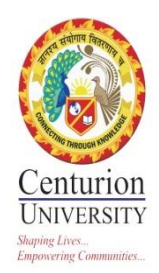

# **1. ADMINISTRATION**

## **STAFF PROFILE UPDATE**

- Go to [www.cutm.ac.in](http://www.cutm.ac.in/) and Click on CUTM Staff Profile
- Give user name and Password to continue
- In "New Staff Profile", we have screen like above. Screen contains Personal Information of faculty, Educational Information etc. In this profile we have three options like Add Employee, Update Profile, Preview Profile.
- **Update Profile**:-If faculty wants to update their own profile then click on Update Profile option. After that all the fields are updatable of the faculty. Then all the points which are given in staff profile will be updatable.
- **Preview profile**:-When any faulty selects "Preview Profile" then all the information will preview to the faculty. In this option faculty can only read the information.
- **Educational Info,Experience details,Publications,Details of Patent,Awards,FDP** etc can be update here.

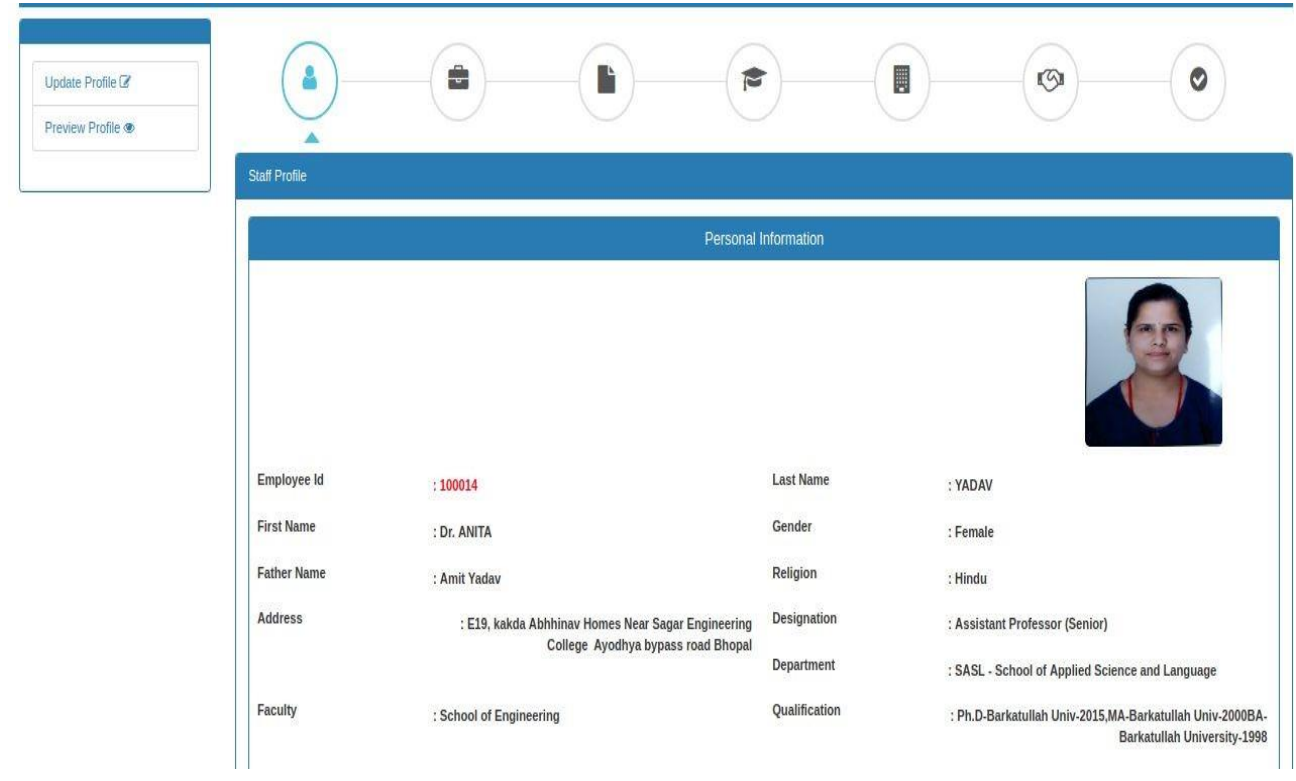

Each information need to be filled otherwise save option will not be visible.

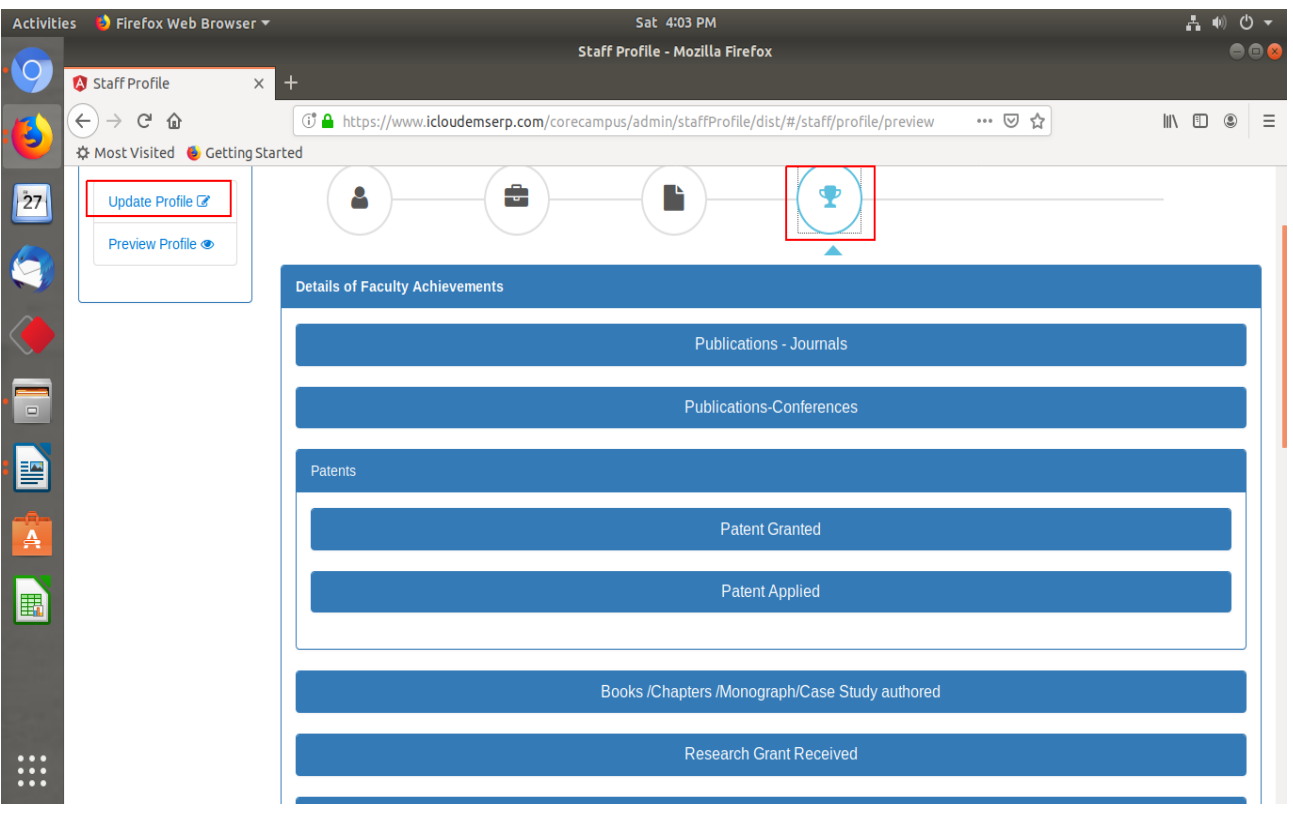

#### **PROCTOR**

- **Assigned Student** have the students list, which are assigned to particular faculty.
- When any student from any department or branch assign to that faculty,all the students are displayed here.

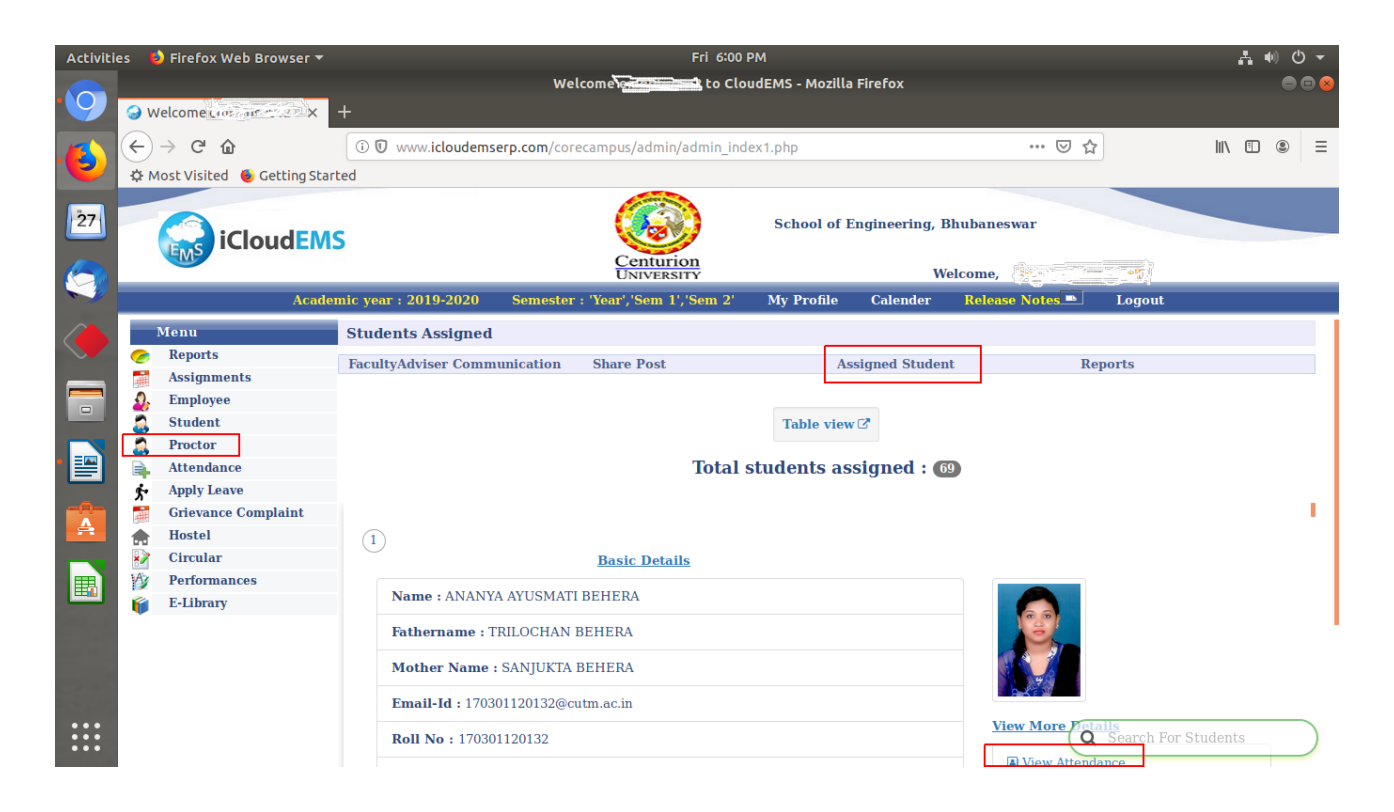

- It will come student wise or else you can check the tabular view of list of mentees and communicate, view attendance, performance, time table etc.
- **View attendance**: -Under this proctor can see the attendance details of the students
- **View Time table**: -Under this proctor can check Time table of students
- **View Performance**:- Proctor can check Performance records here

### **APPLY AND SANCTION LEAVE**

#### **STEPS FOR APPLY LEAVE: -**

- Go to Apply leave
- Choose the leave type, From & To Date, Reason. Back date leave can't be applied without permission of HR Office.
- If you have work load on that particular day you can sent class adjustment request and after approval only you can apply leave. Authorised person also reflecting in the bottom of the screen.
- Applied leave and status of leave can be checked on My leave list.

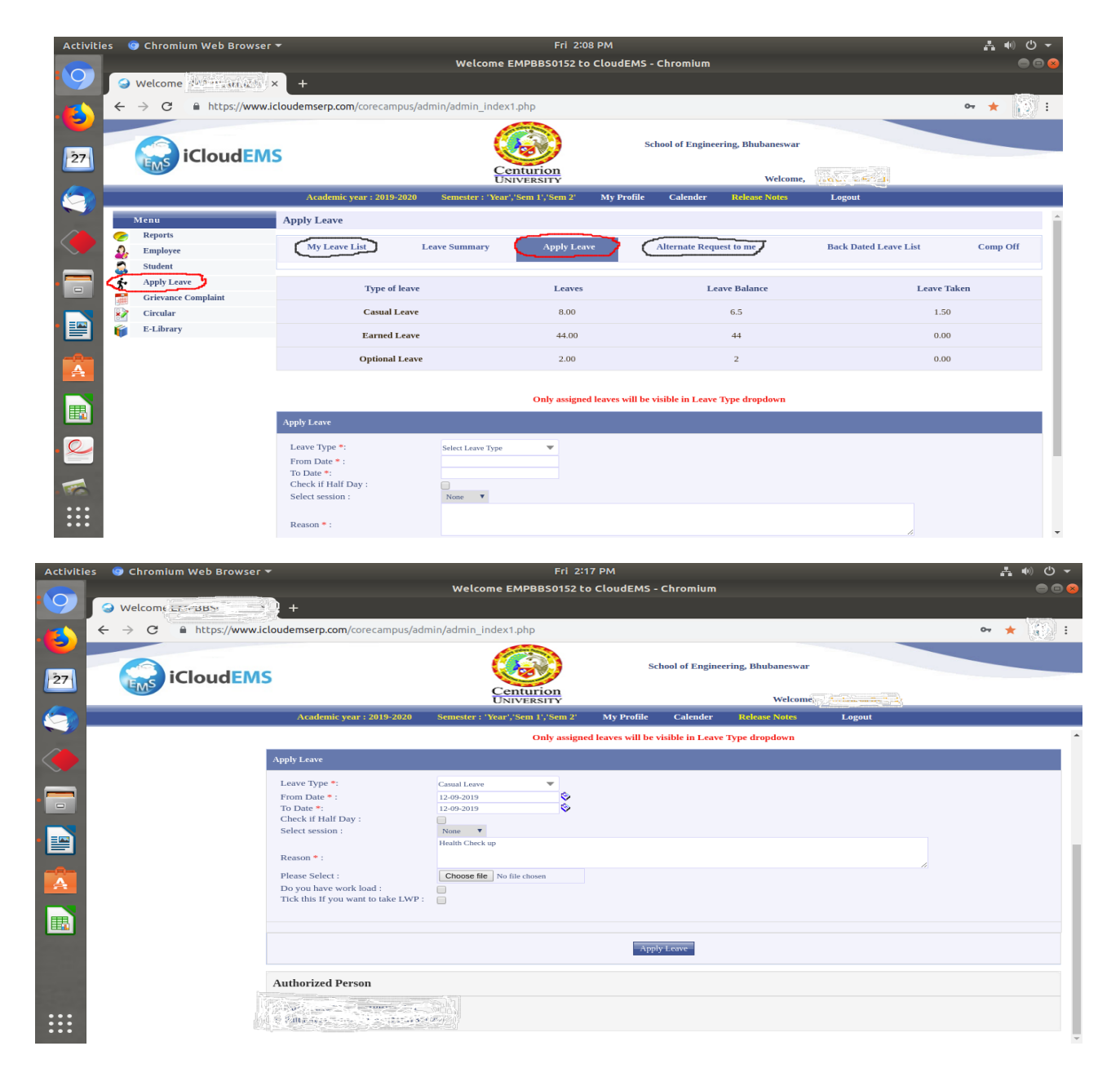

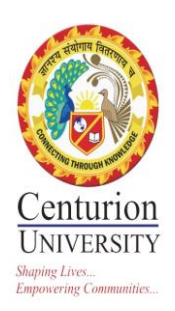

# **2. Finance and Accounts**

## **Fee Module**

### In Tally there are **four basic accounting vouchers** namely

## **1. Contra Entry in Tally**

 $\frac{1}{2}$ 

When there are just two ledgers involved namely **1) Cash Account** and **2) Bank Account** an accounting entry which is required to create is Contra Entry.

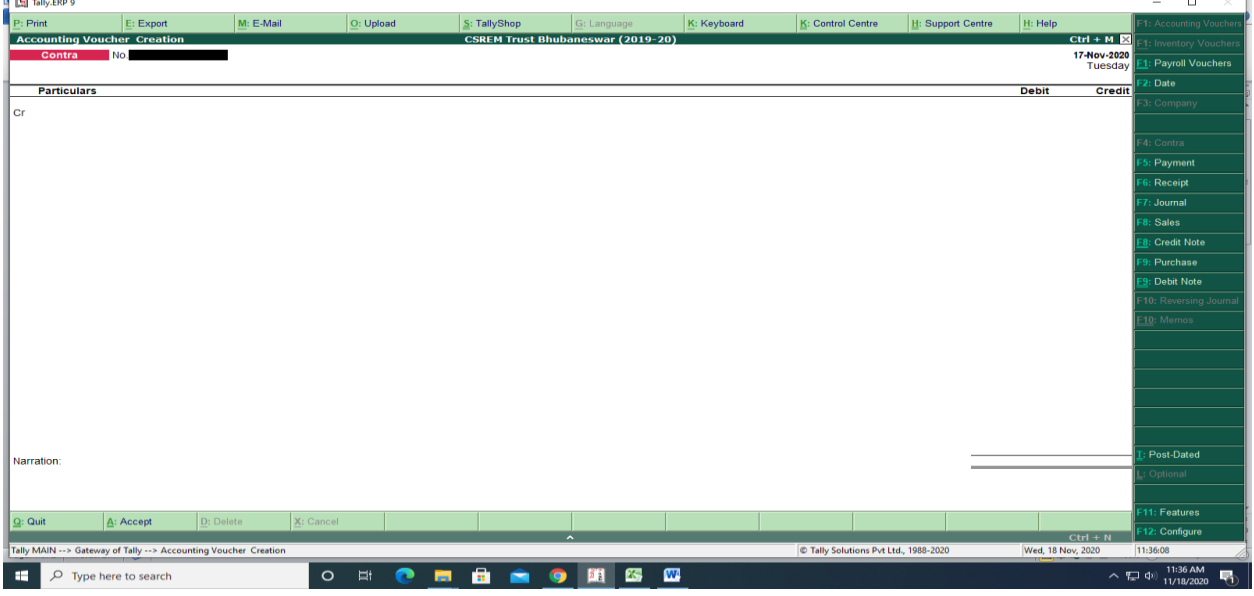

### **2. Payment Entry in Tally**

It is basically an accounting entry for the payment of anything.

#### **For example**:

- If you want to pay salary to someone working for you, it will be payment entry. You can also do it by using Payment entry in tally.
- If you want to pay for an expense such as maintenance expenses, you have to pass a payment entry using the Payment voucher in tally.
- You can also use payment voucher in tally to pay your outstanding sundry creditors.
- You can pay through your bank account or via cash as per you needs.

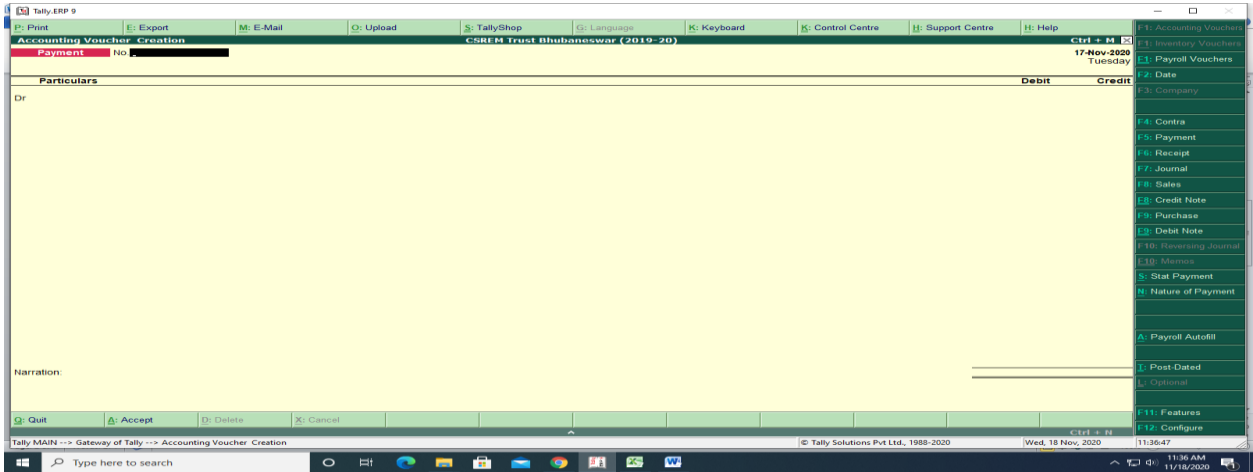

### **3. Receipt Entry in Tally**

It is the exact opposite of a payment entry. It is passed when you receive cash or an amount in your bank account.

**For example:** if you receive cash for selling things**,** it will be a receipt entry. When you receive money by selling your products online, you can easily pass an entry in tally which in effect is a receipt entry.

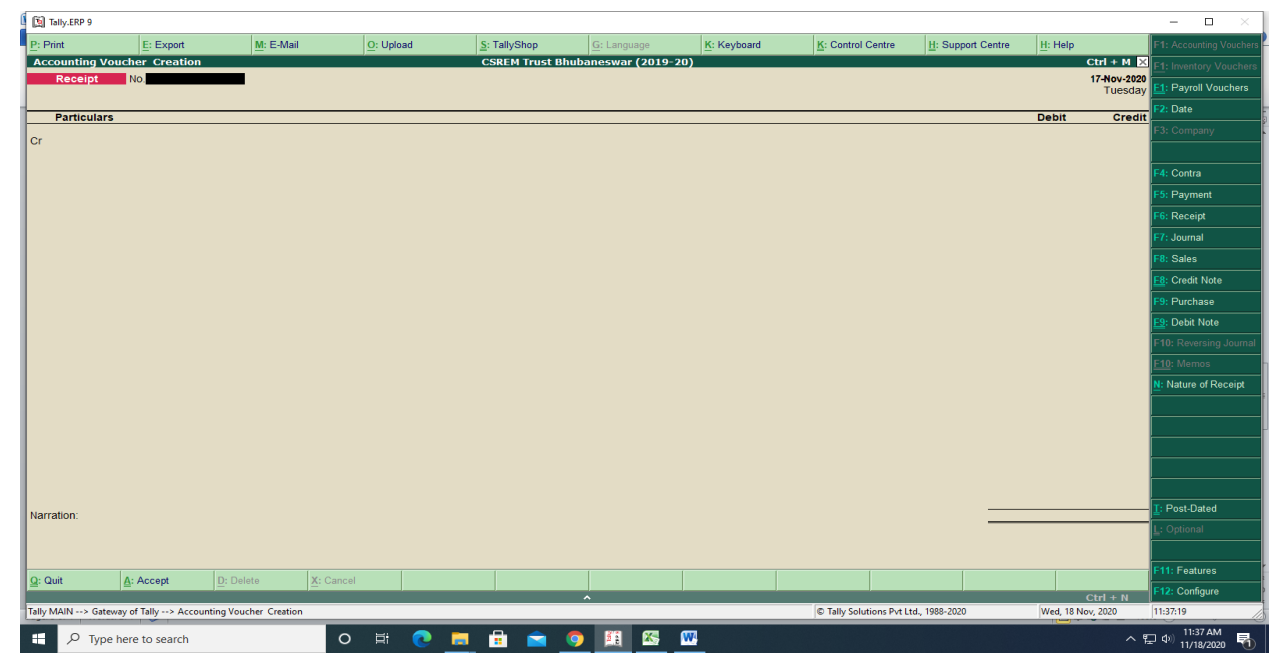

## **4. Journal Entry in Tally**

It is an accounting entry which is required to be created when there is no cash or bank account involved. So, basically it is an entry for transactions such as **accounting adjustments** or it can be **closing entries** at the end of the accounting year. In simple words, whenever there is no cash account or bank account involved, it is a journal entry.

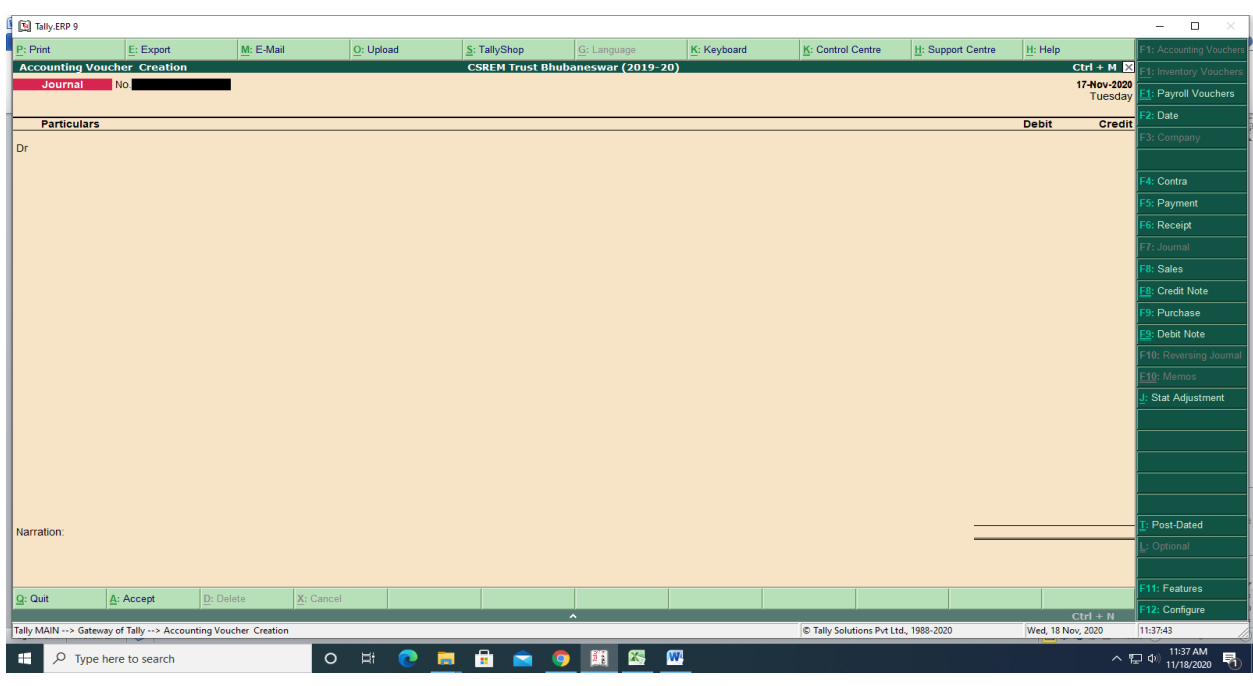

- Payment Screen
	- Go to Fees.Click on Payments.
	- $\triangleright$  Search by student registrtaion number/Name and give the payment date .Then submit.
	- $\triangleright$  Set Preference, Pay amount and date of deposite.
	- Choose payment mode & date.Example-Cash,Cheque etc
	- $\triangleright$  You can add remerks and click on pay.

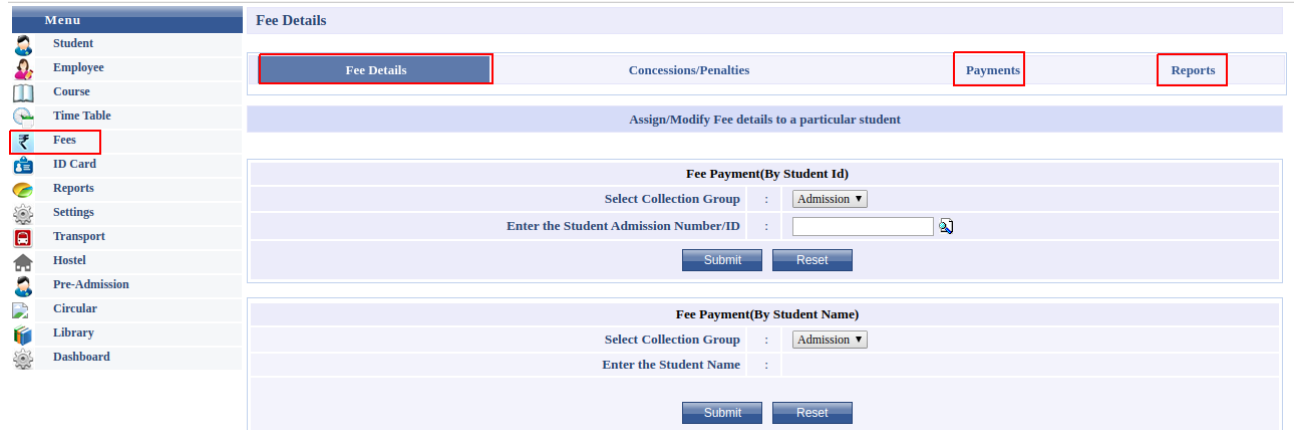

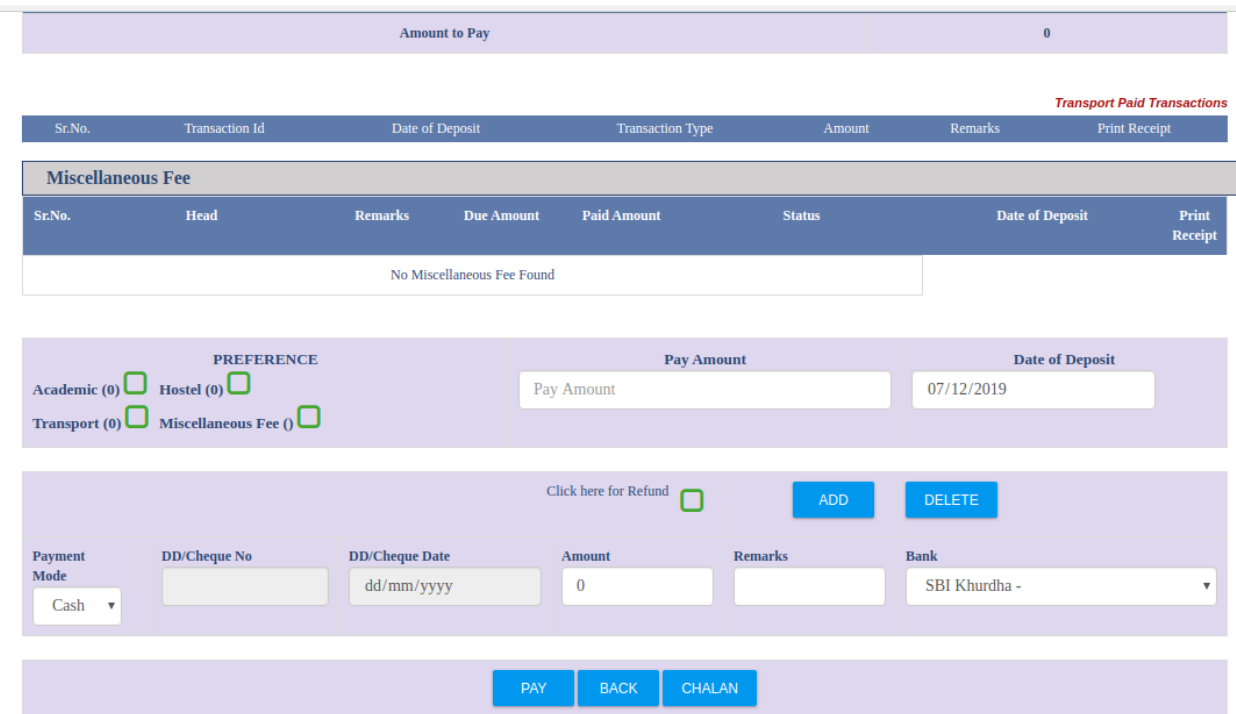

- Several Reports can be generated according to requirement.Example-Consolidated Fee Report,Due report etc.
- Example-Consolidated Fee Report,Due report etc.

#### **Payroll**

- Go to payroll Module.
- Click on Generate Pay.
- According to the Department chosen, Staffs name will come.
- Select the Month& Year.
- Put the deduction part and generate pay.

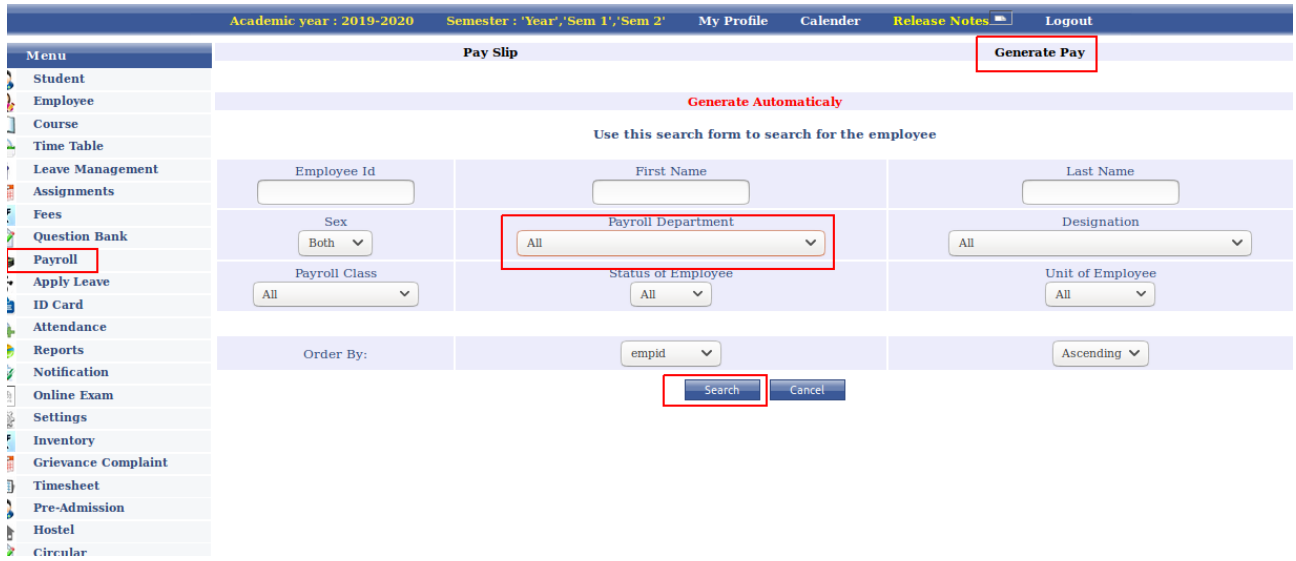

1. Several reports are preesnt in Payroll as in the screen below.

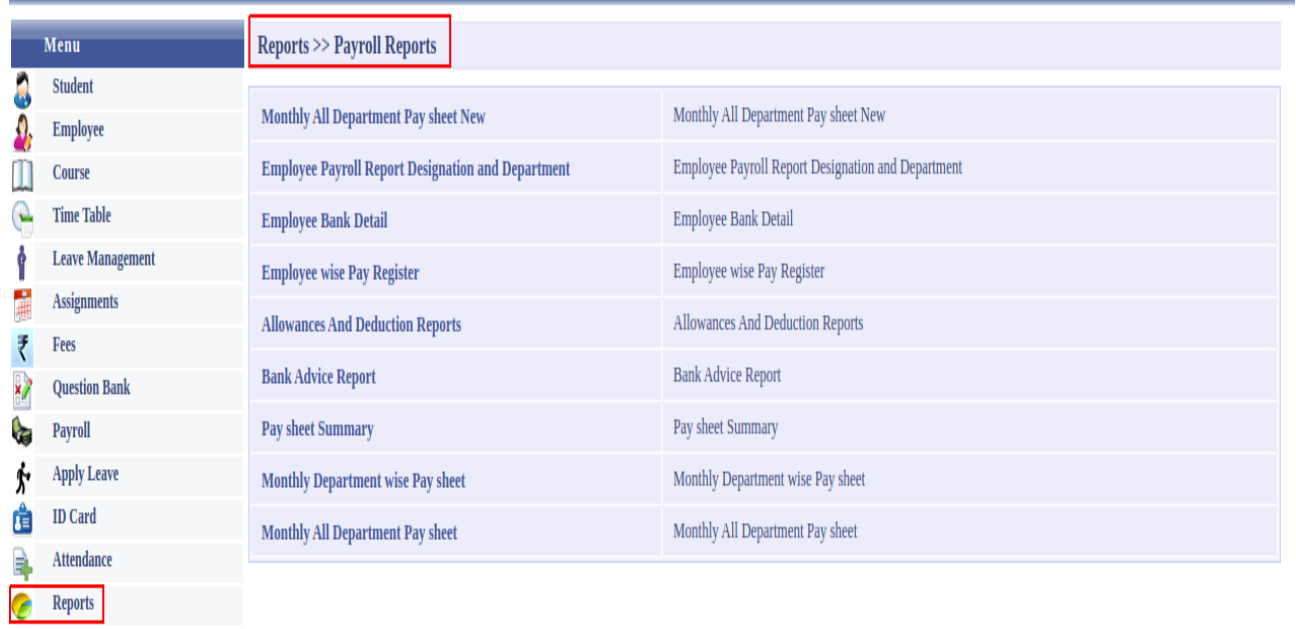

Anila Pala<br>Registrar, CUTM<br>Centurion University of<br>Technology & Management<br>ODISHA

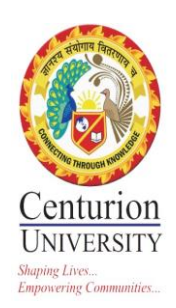

## **3. STUDENT ADMISSION AND SUPPORT**

### **ADMISSION MODULE**

### **PRE-ADMISSION PROCESS IN SALESFORCE:**

- 1. Creation of Lead in Sales Force
- 2. Lead Nurturing & Follow up in SF
- 3. Conversion of Lead to Provisional Admission in SF
- 4. Generation of Money Receipt & Provisional Admission Letter through SF
- 5. Reporting
- 6. Full Fees update in SF
- 7. Final Admission
- 8. Cancelation

#### **Step -1: Creation of Lead in Salesforce**

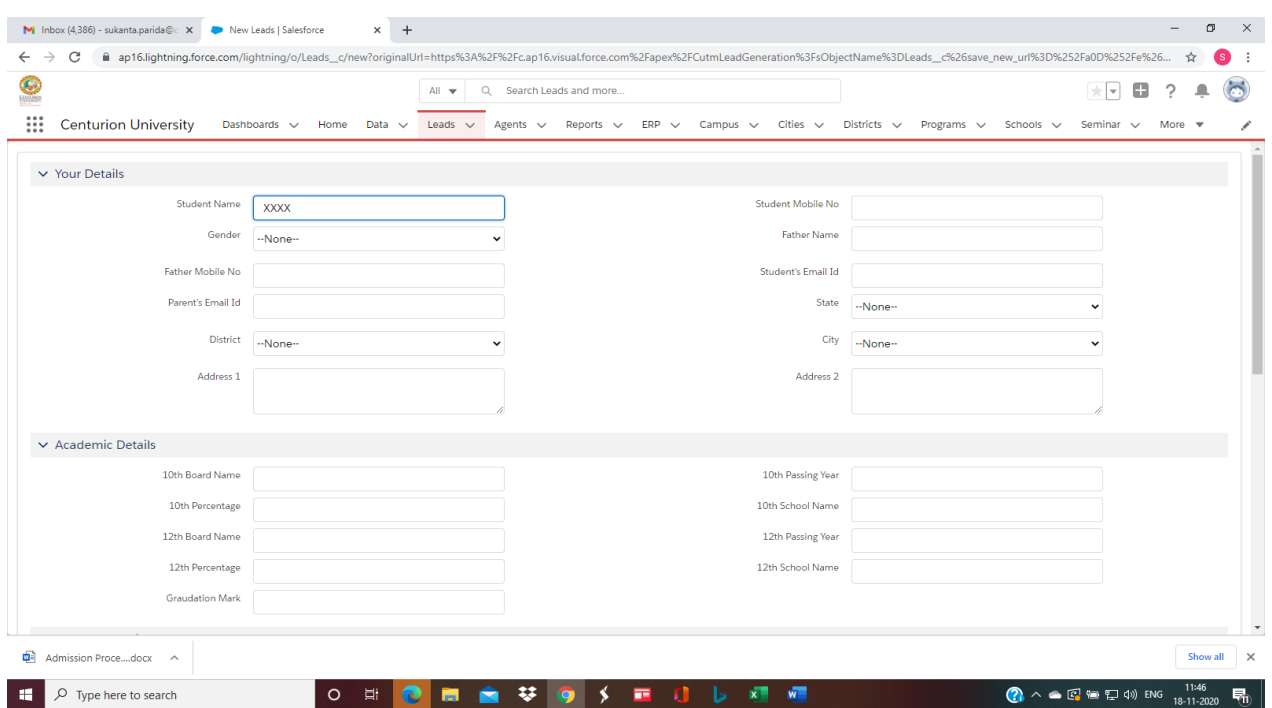

**Description:** While creating a lead we need to capture every details of the students including personal and academic details.

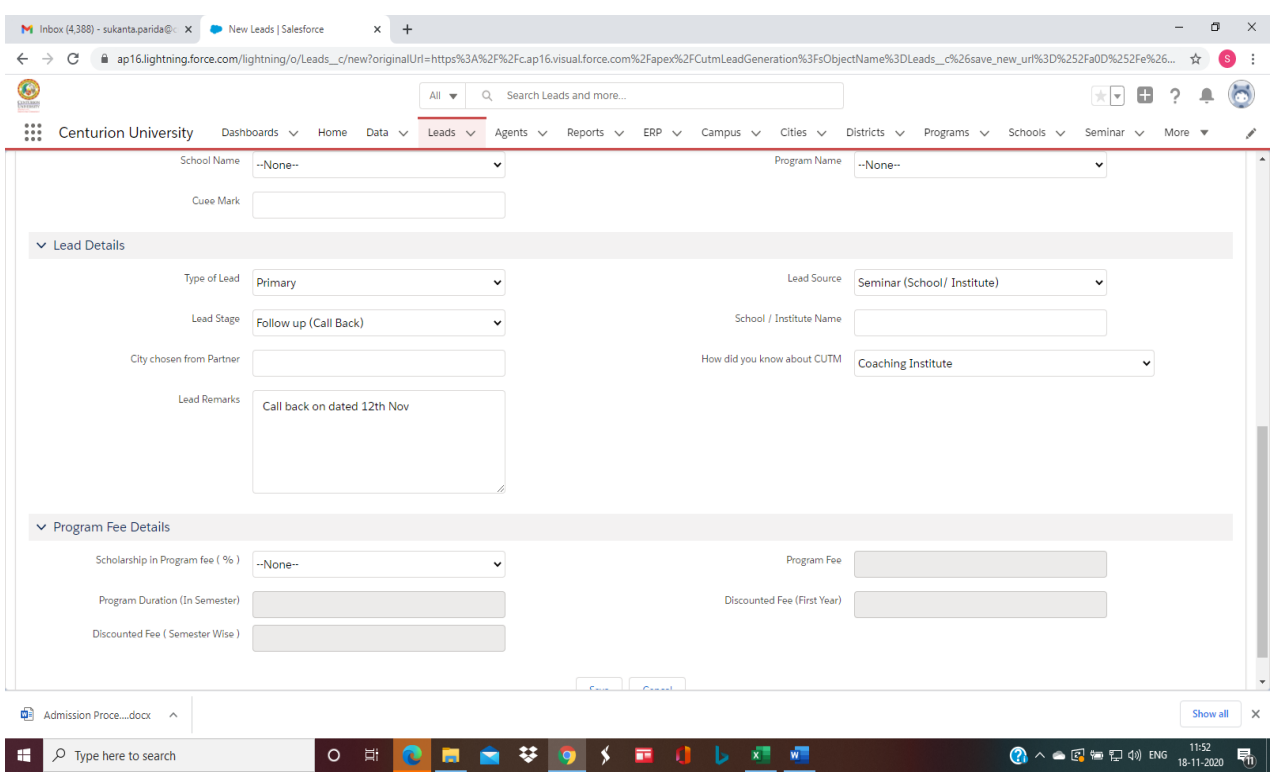

**Step-2: Lead Nurturing & Follow up** 

**Description:** While following up we need to capture their interest and comments and next follow up dates. We also need to give maximum information about the program and university which will help them in taking a decision.

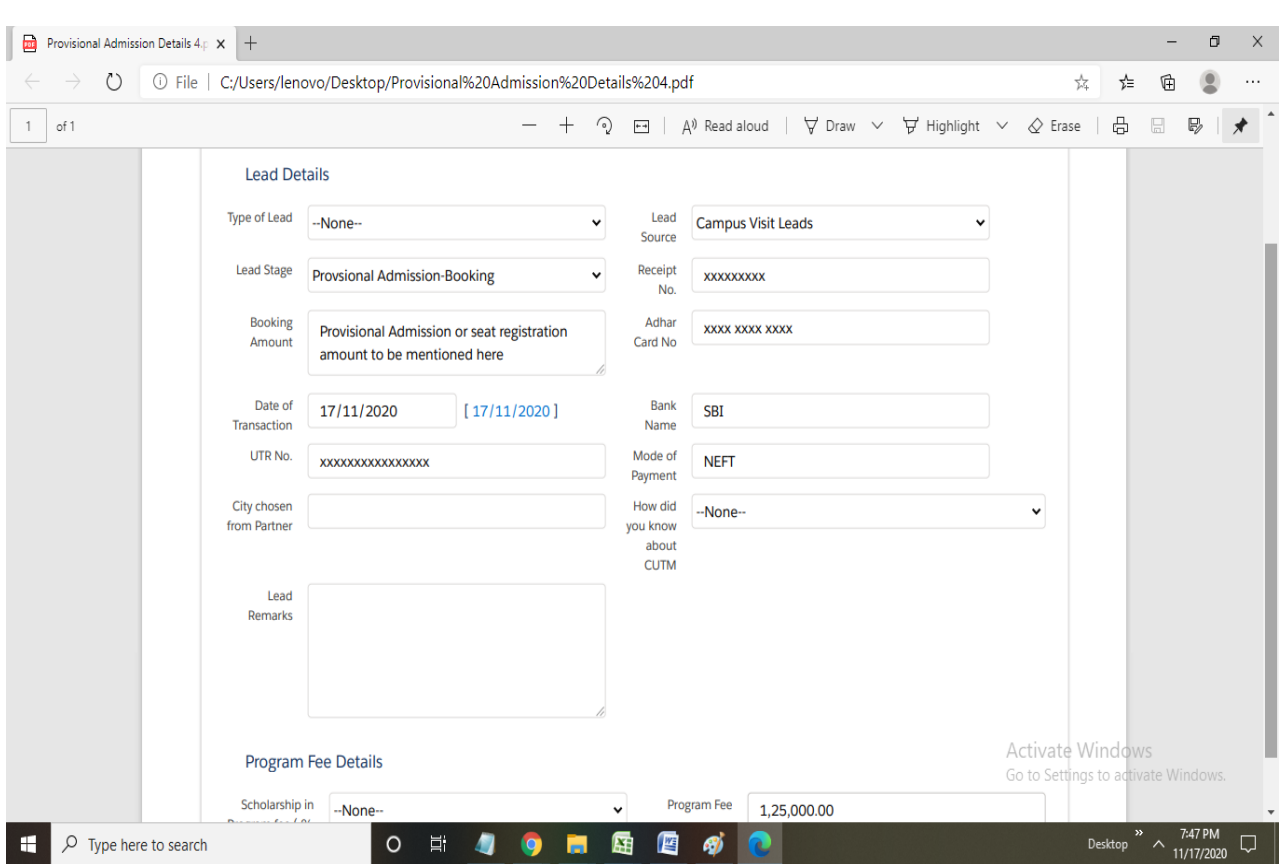

#### **Step-3: Conversion of Lead to Provisional Admission in SF**

**Description**: Once the student details captured into the portal, one reference number will be created and reference task will be assigned automatically for payment confirmation to accounts authorities and once the payment is approved by accounts the provisional admission id will be created and the provisional admission letter and money receipt can be downloaded.

## **Step -4 : Generation of Money Receipt and Provisional Admission Letter**

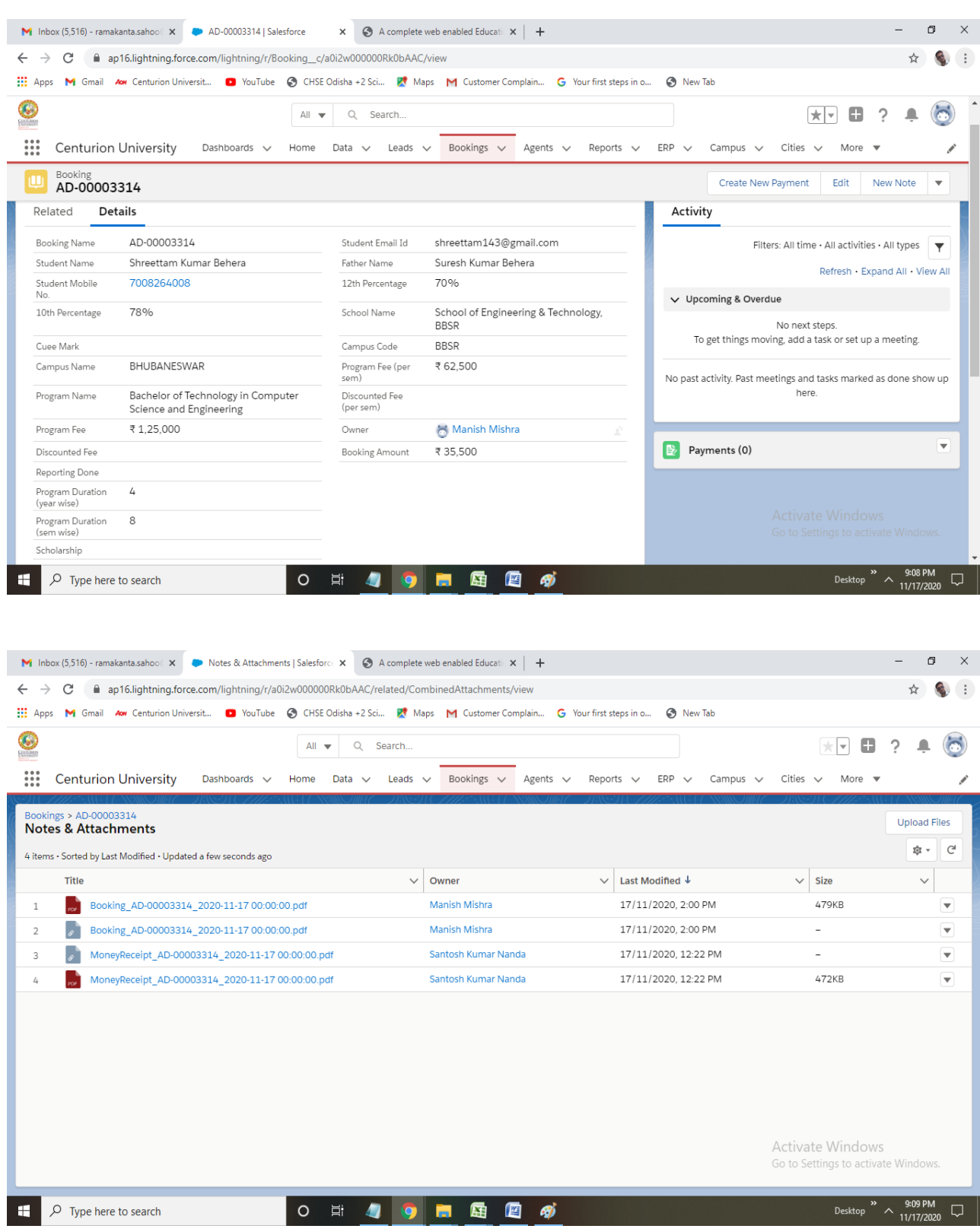

**Description**: Post approval from the accounts we can generate the money receipt and send it to the student.

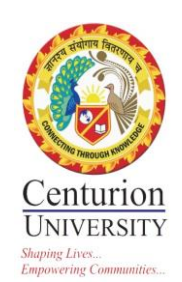

## **4. EXAMINATIONS**

#### **MARK ENTRY**

### **For Subject Type as Theory**

# Click on Performance—Add Marks-- Fill up all required field--Select the class test for which you want to enter the marks  $\&$  click on submit button.

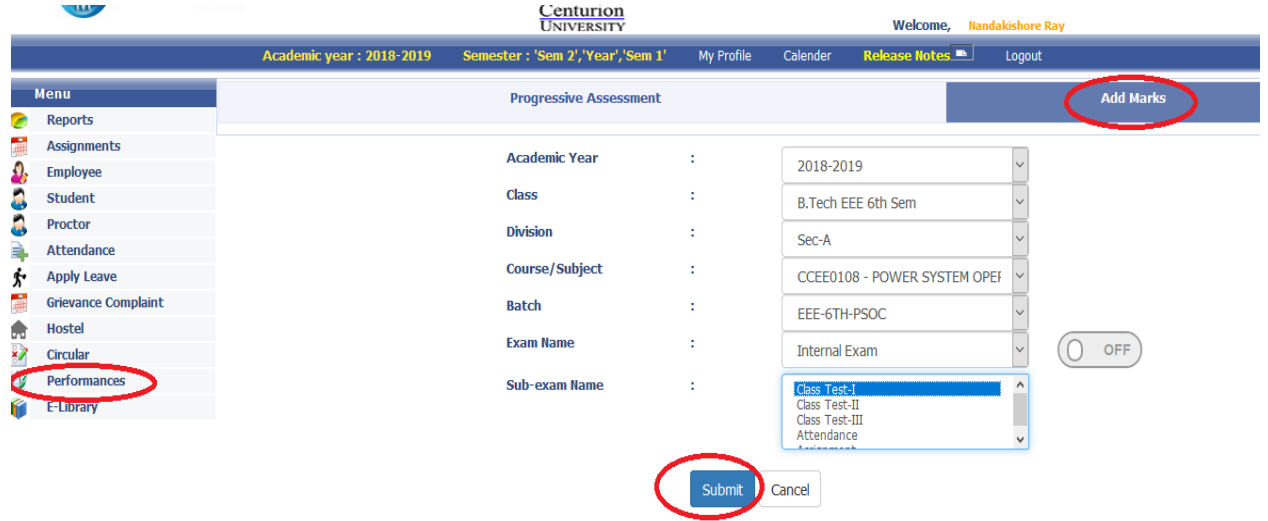

# Once you click on submit the list of students will be visible. Select the **Avg of Best1/2/3 (G1**) for considering two best of the three test. Enter the marks & the marks will be auto saved once you enter it. After entering click on **Freeze Class Test** to lock the marks.

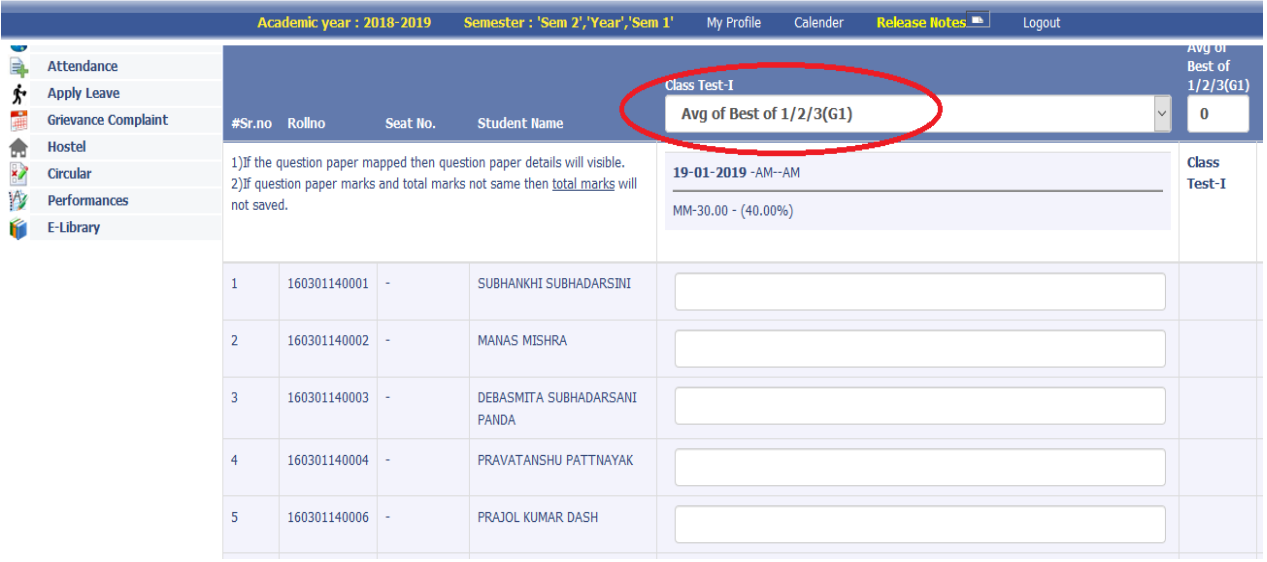

**# Similarly enter the marks for Project & Workshop but here the scheme should be avg of (G1) & enter the marks.**

#### **For Subject Type as Practice i.e. IPR Component.**

# Click on Performance--Progressive Assessment-- Fill up all required field Sem-2 for even semester, Select the Practical (PR) for which you want to enter the marks & click on submit button.

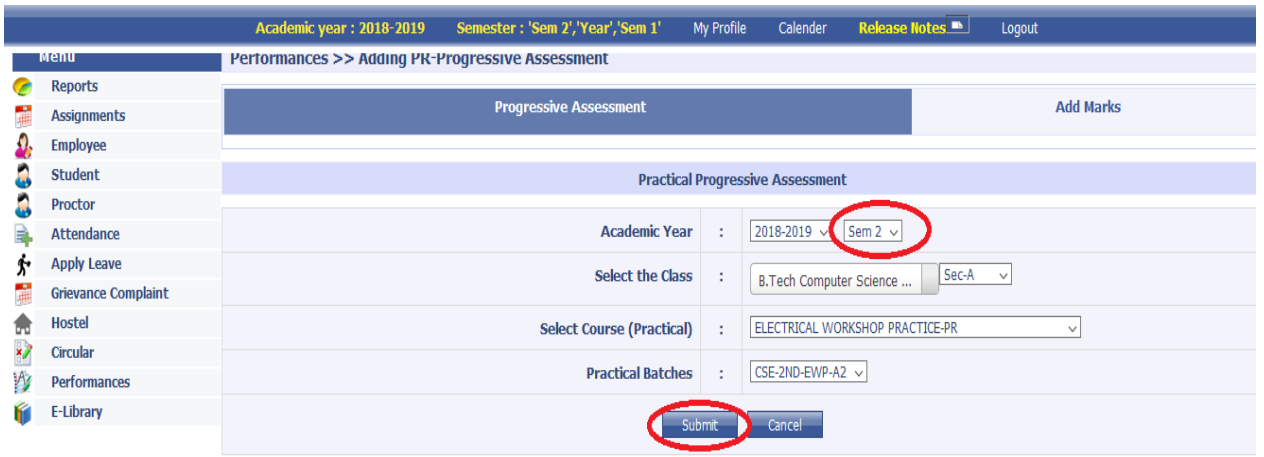

# Once you clik on Submit button it will show the date wise Practice classes taken by you . Enter the marks (IPR) in any one date first column & put the tick mark against the date in which marks are entered & Click on Submit button.

|  | <b>EMS ILIOUDEIVIS</b>                 |                          | Centurion<br><b>UNIVERSITY</b><br><b>Welcome, Nandakishore Rav</b> |                                           |                                 |                                    |                                                                                          |                                  |                |                              |            |                                                   |           |
|--|----------------------------------------|--------------------------|--------------------------------------------------------------------|-------------------------------------------|---------------------------------|------------------------------------|------------------------------------------------------------------------------------------|----------------------------------|----------------|------------------------------|------------|---------------------------------------------------|-----------|
|  |                                        |                          | <b>Academic year: 2018-2019</b>                                    |                                           |                                 | Semester: 'Sem 2', 'Year', 'Sem 1' | My Profile                                                                               | Calender                         | Release Notes  | Logout                       |            |                                                   |           |
|  | <b>Grievance Complaint</b>             |                          |                                                                    |                                           |                                 |                                    | Dreatical Progressive Assessment ( Please Click on Checkbox To Consider In Examination.) |                                  |                |                              |            |                                                   |           |
|  | <b>Hostel</b>                          | <b>Rollno</b>            | <b>Name</b>                                                        |                                           | $94 - 12 - 2018$<br>11-12-2018□ |                                    | $18-12-2018$                                                                             |                                  | 15-01-2019     |                              | 29-01-2019 |                                                   |           |
|  | <b>Circular</b><br><b>Performances</b> | 180301120031 ATUL THAKU  |                                                                    | <b>O</b><br>$\overline{0}$                | AB                              | Ю                                  | $\overline{0}$                                                                           | ю.<br>10                         | $\overline{0}$ | $\overline{0}$<br>lo.<br>10  | AB         | $\overline{0}$<br>ю<br>10                         | AB        |
|  | E-Library                              |                          | 180301120032 SURAJ MALL CK                                         | lo.<br>$\overline{0}$                     |                                 | $\overline{0}$<br>Ю.               | $\vert$ 0                                                                                | $\overline{0}$<br>l lo           | $\overline{0}$ | lo.<br>lo.<br>$\overline{0}$ | AB         | lo.<br>lo.<br>10                                  | AB        |
|  |                                        | 180301120033             | <b>RUPAK</b><br><b>PRADHAN</b>                                     | O.<br>$\overline{0}$                      |                                 | 10<br>Ю.                           | $\overline{0}$                                                                           | lo.<br>10                        | $\overline{0}$ | $\overline{0}$<br>lo.<br>10  | AB         | ю<br>$\overline{0}$<br>10                         | AB        |
|  |                                        |                          | 180301120034 DHEEMAN PATI                                          | $\vert$ 0<br>$\overline{0}$               |                                 | ю.<br>ю.                           | $\overline{0}$                                                                           | lo.<br>$\overline{\phantom{0}}$  | $\overline{0}$ | lo.<br>l0.<br>$\Omega$       |            | $\vert$ 0<br>$\vert$ 0<br>$\overline{\mathbf{0}}$ |           |
|  |                                        | 180301120035             | <b>HARSHIT</b><br><b>SWAIN</b>                                     | O.<br>$\vert$ 0                           |                                 | lo.<br>ю.                          | $\vert 0 \vert$                                                                          | $\overline{0}$<br>$\overline{0}$ | $\overline{0}$ | lo.<br>$\overline{0}$<br>Ю.  | AB         | $\vert$ 0<br>$\vert 0 \vert$<br>$\overline{0}$    |           |
|  |                                        |                          | 180301120036 SOVAN BEHERA                                          | lo.<br>$\overline{0}$                     |                                 | ю.<br>lo.                          | $\overline{0}$                                                                           | lo.<br>$\overline{0}$            | $\overline{0}$ | $\mathbf{0}$<br>ю.<br>10     |            | ю<br>$\vert 0 \vert$<br>10.                       | AB        |
|  |                                        | 180301120037             | <b>PRIYANTU</b><br>PANDA                                           | $\overline{\mathbf{0}}$<br>$\overline{0}$ |                                 | $\overline{0}$<br>l IO             | $\vert$ 0                                                                                | $\overline{0}$<br>$\overline{0}$ | $\vert$ 0      | lo.<br>lo.<br>$\overline{0}$ | AB         | lo.<br>$ 0\rangle$<br>10                          | AB        |
|  |                                        | 180301120038 SIBA SAHOO  |                                                                    | lo.<br>$\overline{0}$                     |                                 | lo.<br>ю.                          | $\overline{0}$                                                                           | lo.<br>10                        | $\overline{0}$ | lo.<br>$\overline{0}$<br>lo. | AB         | lo.<br>$\overline{0}$<br>10.                      |           |
|  |                                        | 180301120039             | <b>BISWADEEP</b><br>MAJI                                           | $\overline{0}$<br>$\overline{0}$          |                                 | lo.<br>lo.                         | $\overline{0}$                                                                           | lo.<br>10                        | $\overline{0}$ | lo.<br>10<br>$\overline{0}$  | AB         | lo.<br>$\vert 0 \vert$<br>l 0                     |           |
|  |                                        | 180301120040 ROHIT RAJ   |                                                                    | $\overline{0}$<br>$\overline{0}$          |                                 | ю                                  | $\overline{0}$                                                                           | lo.<br>Ю                         | $\overline{0}$ | lo.<br>$\overline{0}$<br>10  |            | ю<br>'n<br>n                                      | AB        |
|  |                                        | 180301120041 NIDHI GUPTA |                                                                    | ln.<br>$\Box$                             |                                 | ln.<br>l lo                        | $\sqrt{0}$                                                                               | ln.<br>$\sqrt{0}$<br><b>I</b> IO |                | lo.<br>$\sqrt{0}$<br>llo.    |            | ln.<br><b>Ho</b><br>$\Box$                        | <b>AR</b> |

# After submitting the practice marks again go to performance-add marks. Select the PR component & Class Test as Practical & SUBMIT.

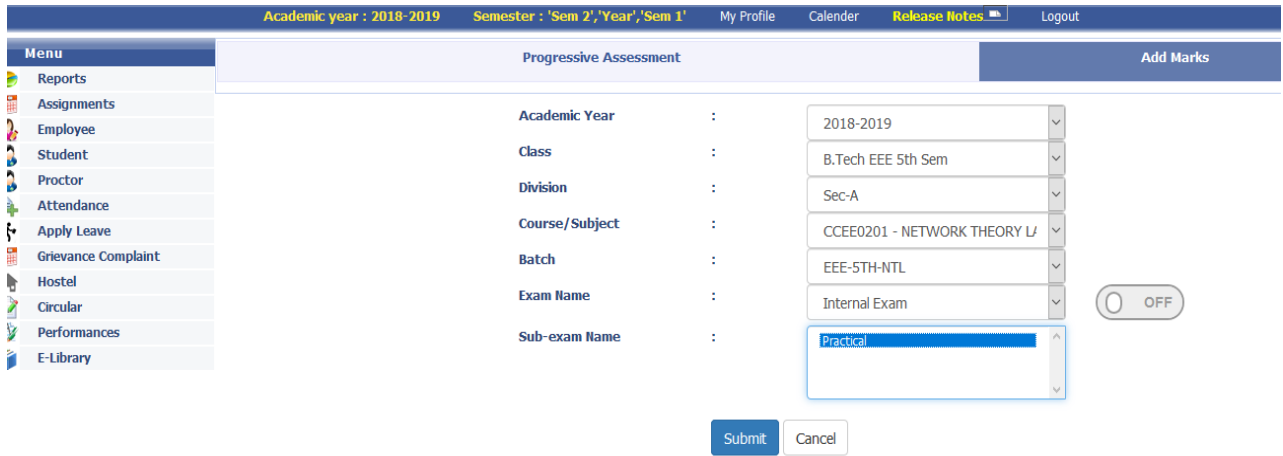

# After submit button is pressed all the entered marks against the students will be displayed  $\&$  only Click on Submit Marks.

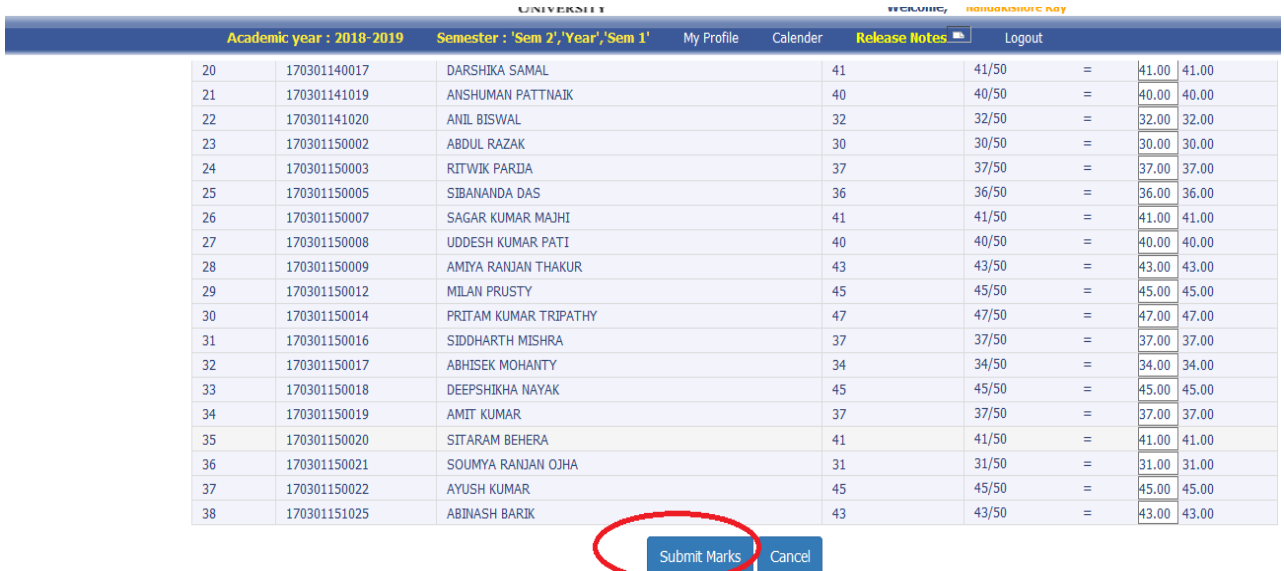

# For attendance marks click on attendance & automatically it will assign marks based on the attendance entered by you in that subject only you have to click on SUBMIT to freeze the marks.

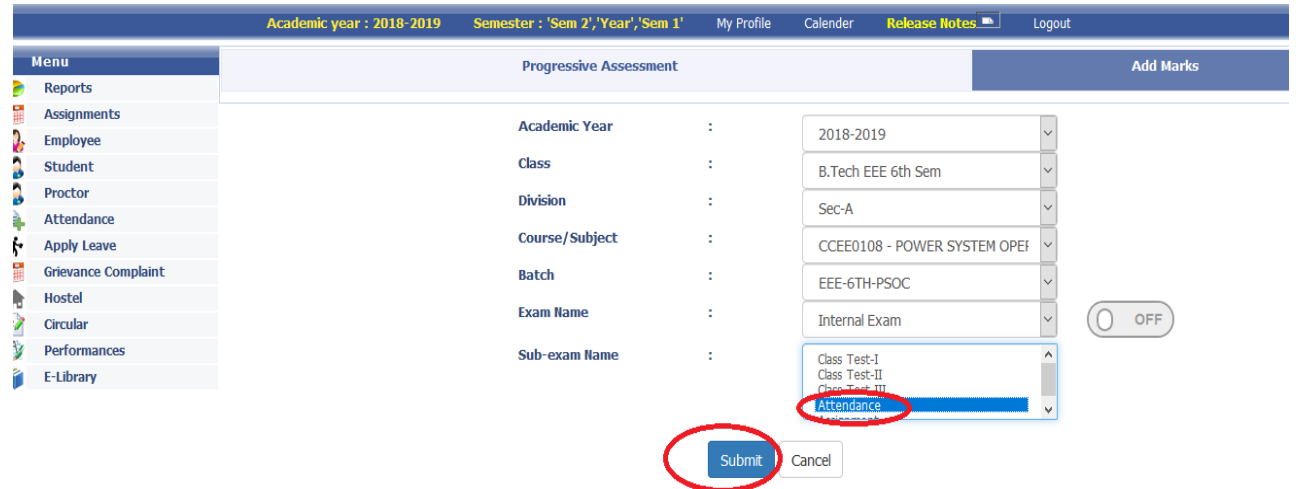

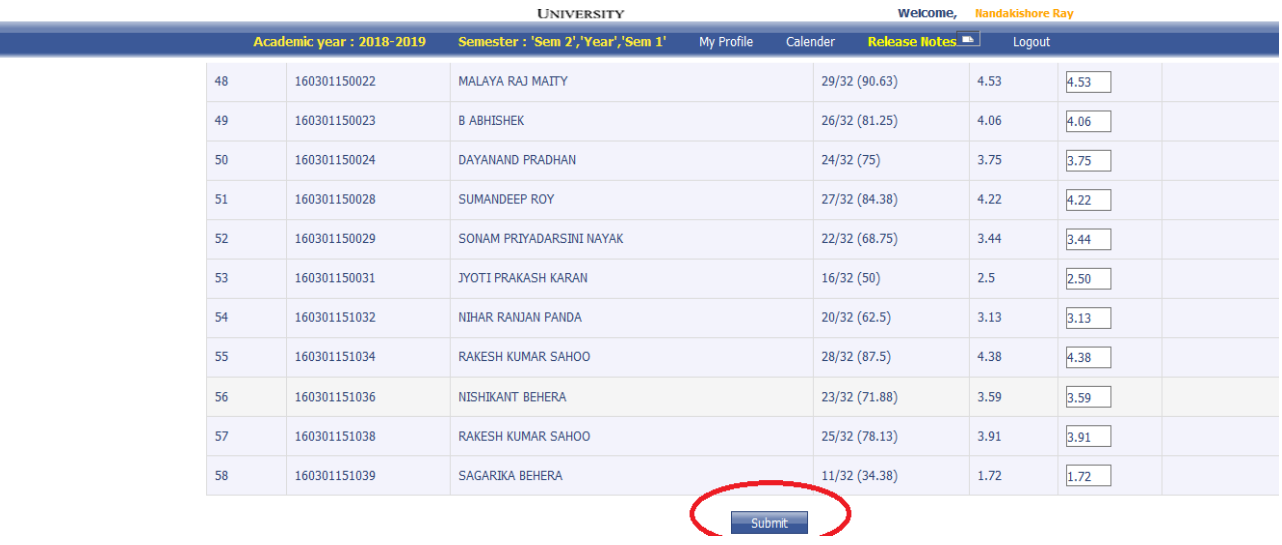

# # For assignment marks first created one assignment as per process shown below

L

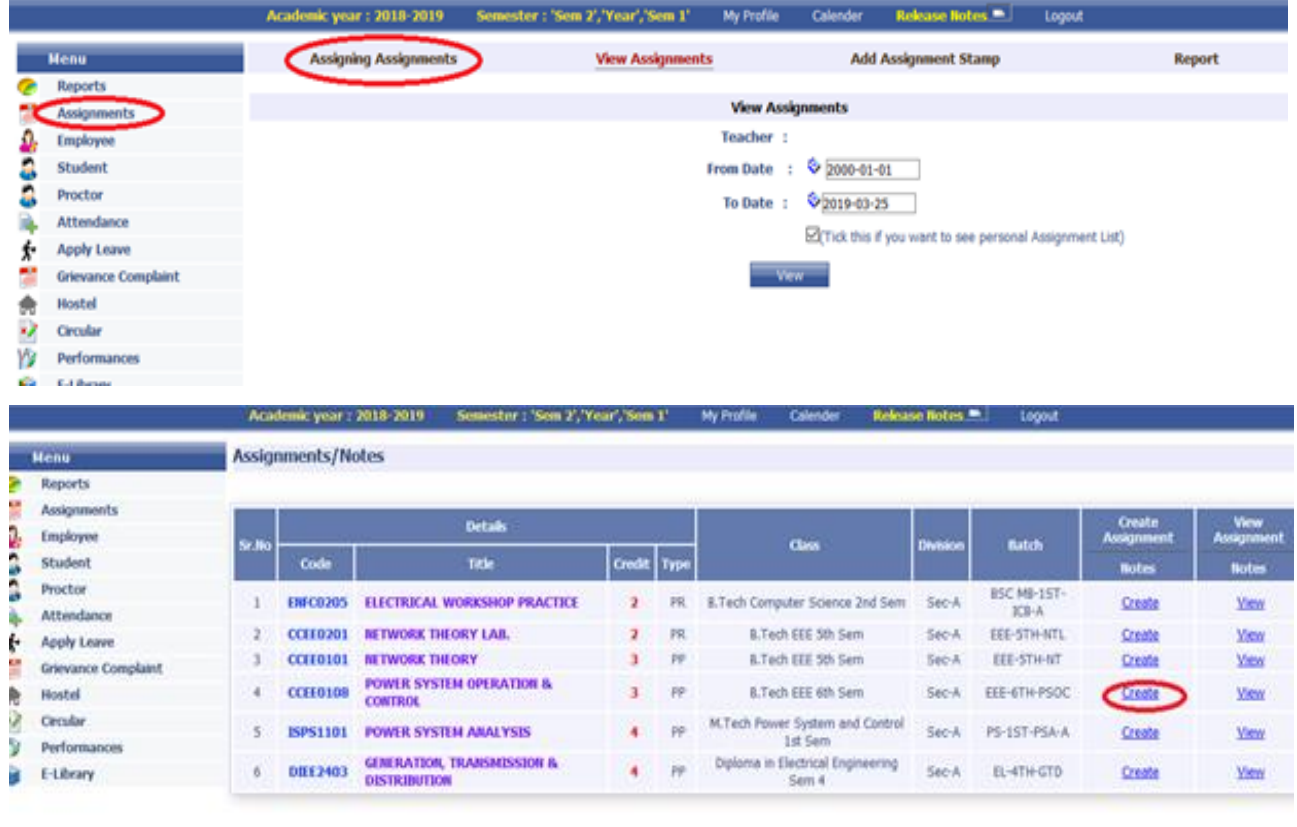

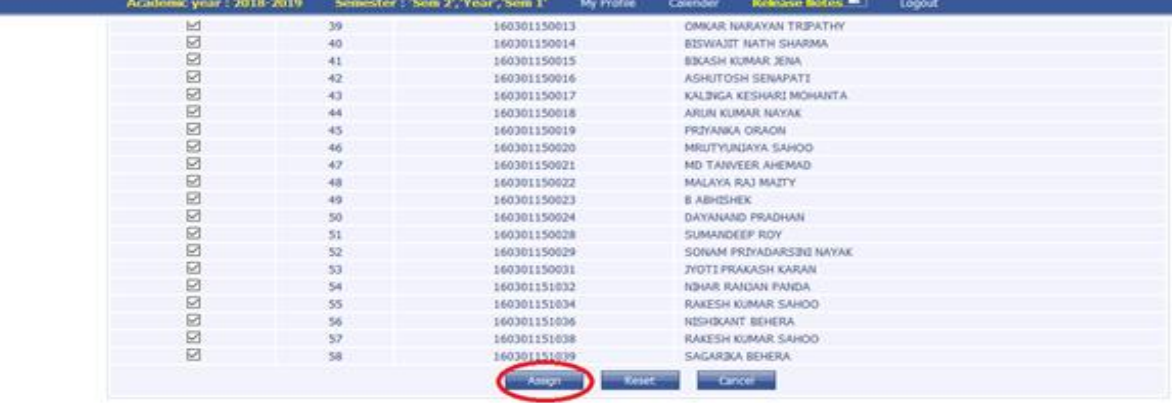

Click on create it will show the list of students, mark in Check all to select all students & click on Assign. Once you create the assignment it will be displayed as given below.

Click on Go button and enter the marks & click on Grant under **Approve** column as given below. & click on Submit button.

After this again go to Performance screen & choose assignment and click on Submit Marks in this screen.

*(Please note Attendance & assignment is applicable only for Theory type subject where internal mark (ITH) is 40). For attendance select Avg of G1 & Assignment as Avg of G2 & freeze it.*

Anita Patra

Registrar, CUTM **REGISTRAR**<br>Centurion University of<br>Technology & Maximum Control **Centurion University of**<br>**Technology & Management ODISHA**